## **Adding/Deleting Rows (***PC Users Only***)**

For many entities the PDF version of APHIS/CDC Form 1 may not contain an adequate number of rows to accommodate their Section 3, 4, and/or 6A data. To address this, Microsoft Excel spreadsheets have been developed for these sections that allow the infinite addition of rows. When enough rows are added to any of the Section 3, 4, or 6A spreadsheets to cause the table to exceed one printed page, all of the necessary header information and column titles will automatically be generated on every page. Sequential page numbers will also appear in the right side of the footer on each page. To add rows in any of the Section 3, 4, or 6A spreadsheets (available at http://www.selectagents.gov/RegistrationForm.html) please follow the instruction below.

- **1.** Right-click any row number in the table except Row 15 (or Row 14 on the Section 3 spreadsheet).
	- **Why:** By default, Microsoft Excel copies the formatting from the row above and applies it to the inserted row(s). The row above Row 15 (Row 14 on the Section 3 spreadsheet) is protected, thus the inserted row(s) will also be protected. Select Row 16 (Row 15 on the Section 3 spreadsheet) or any row after it.
- **2.** Select <u>I</u>nsert (or <u>D</u>elete) from the pop-up menu.

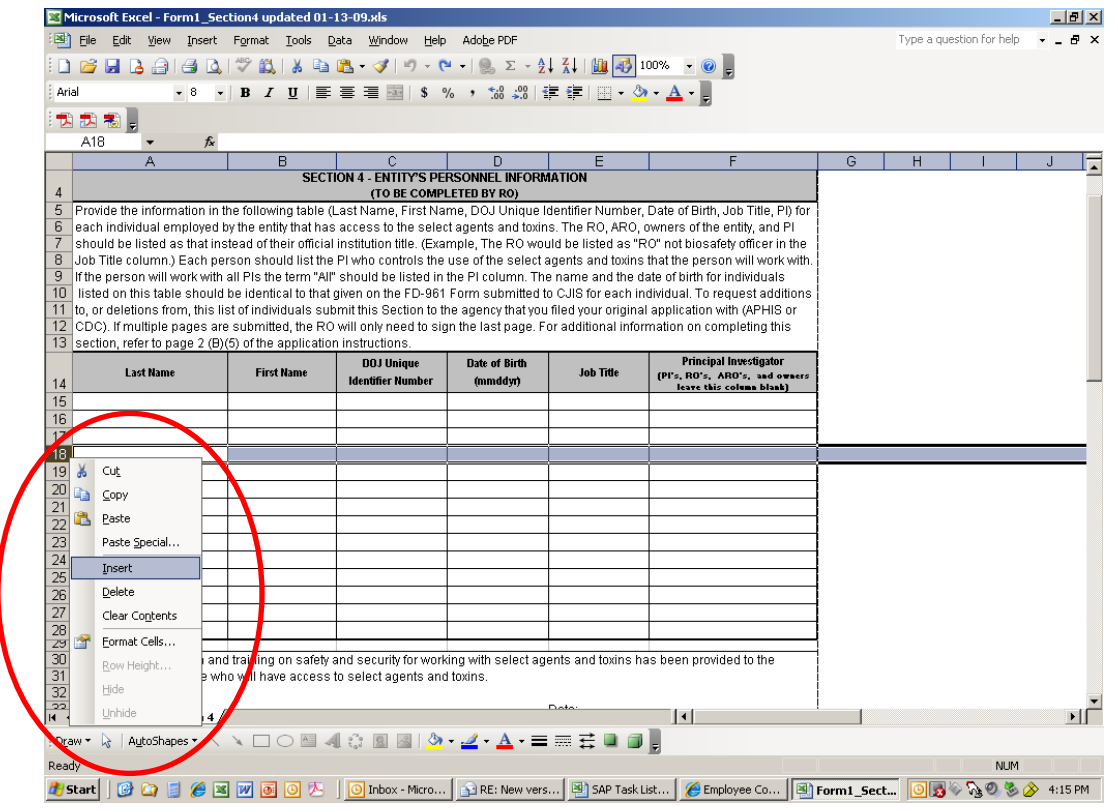

To insert (or delete) more than one row at a time, select the number of rows you would like to insert, making sure that you do not include the row directly below the table header row (Row 14 or Row 15), and then perform the two steps listed above.

## **Sorting Data (***PC Users Only***)**

Section 3, 4, and 6A allow users to sort their data by a particular column(s) within the table. The example below demonstrates how to sort the Section 4 table by the "Last Name" column. This sorting operation also can be performed on the Section 3 and 6A tables and by any column within a table. To sort the data in any of the Section 3, 4, or 6A spreadsheets (available at http://www.selectagents.gov/RegistrationForm.html) please follow the instruction below. Unlike the PDF version of  $\underline{\text{HIPW}}$  $\ddot{\text{W}}$  $\ddot{\text{H}}$ , the Microsoft Excel spreadsheet versions of

**1.** Select only the data to be sorted. (*Do not* select entire rows; just select the cells that contain *all* of the data to be sorted.)

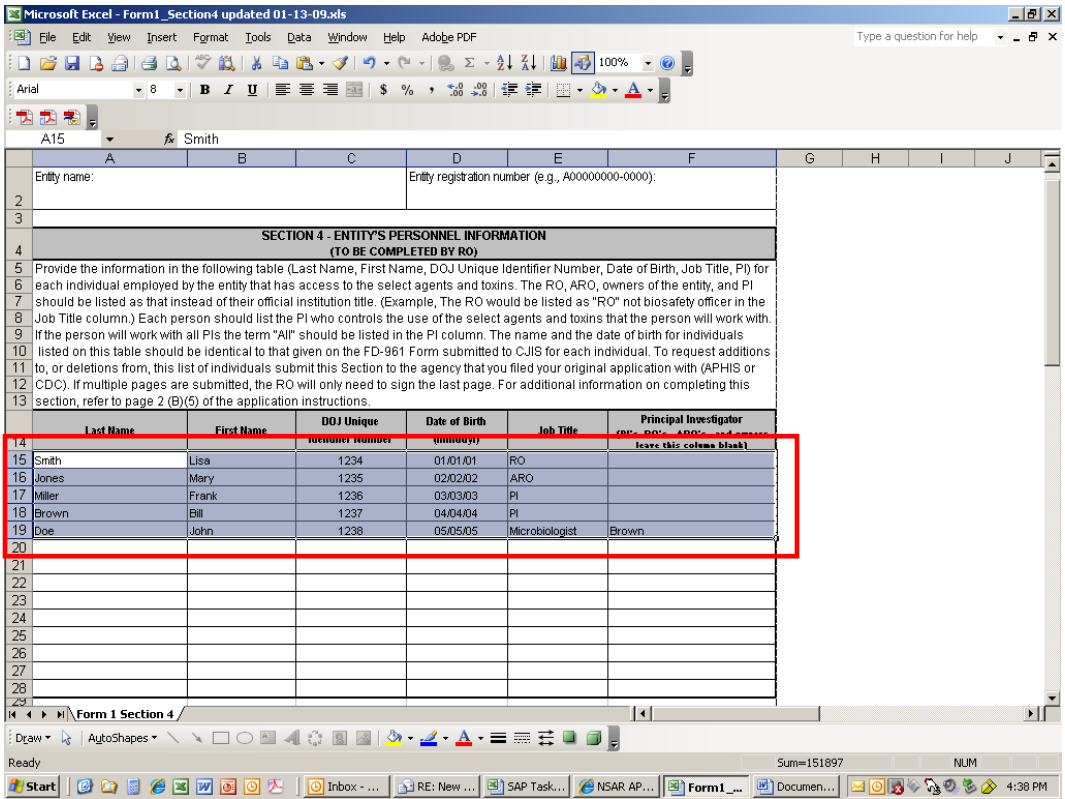

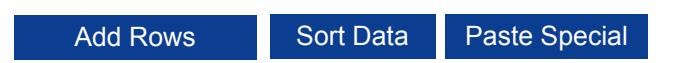

**2.** From the Data menu select Sort…

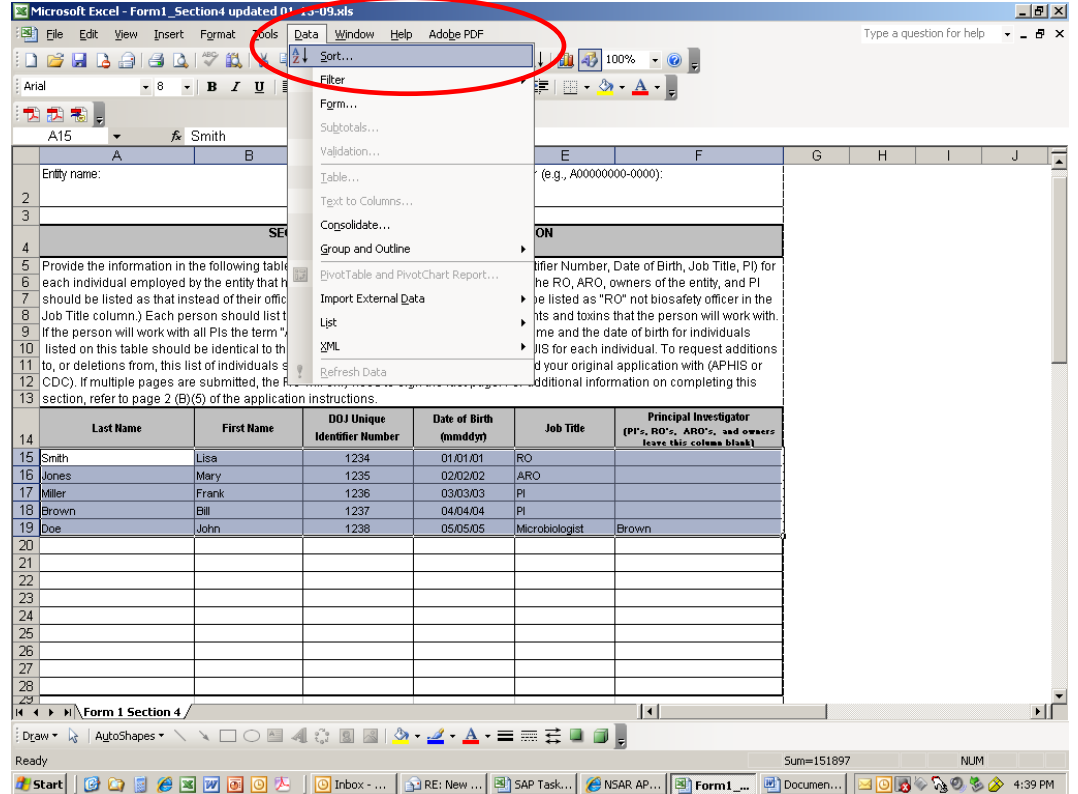

- **3.** In the Sort dialogue box that appears, select:
	- a. the Column you wish to "Sort by" and
	- b. the "No header row" radio button.
- 

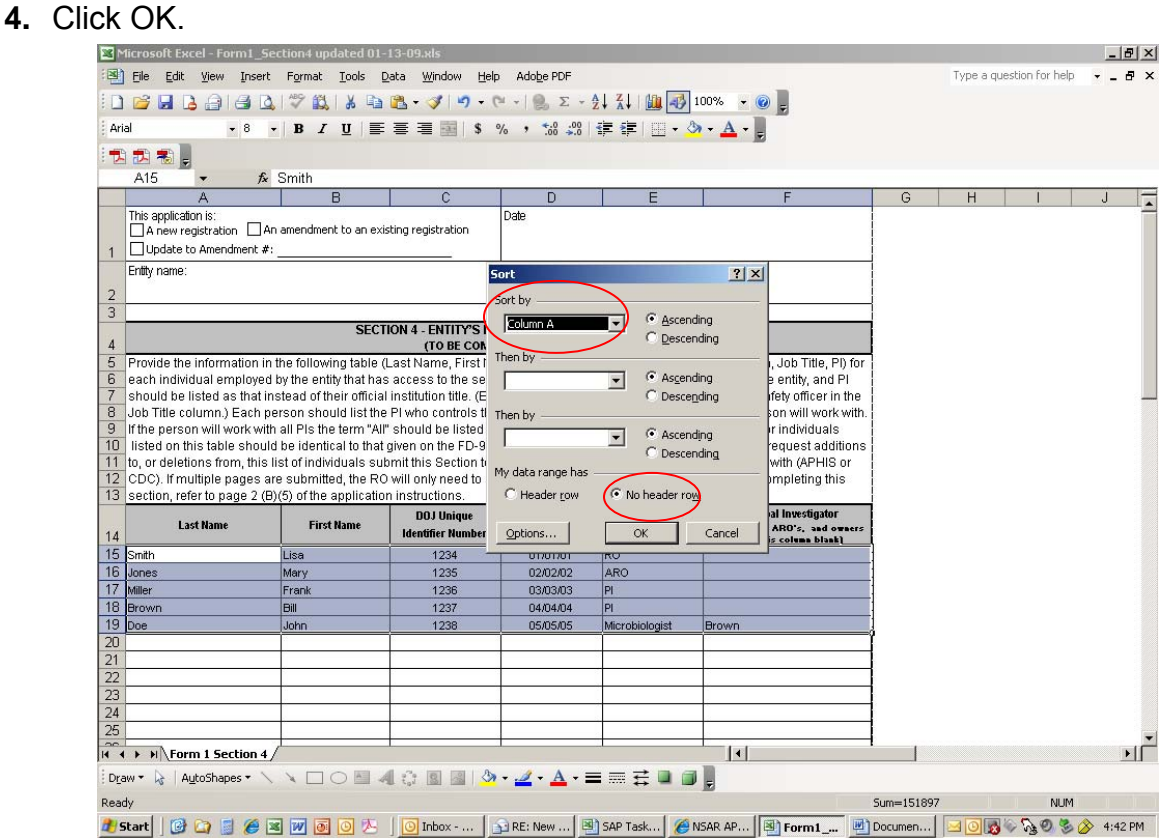

Add Rows **Sort Data** Paste Special

п

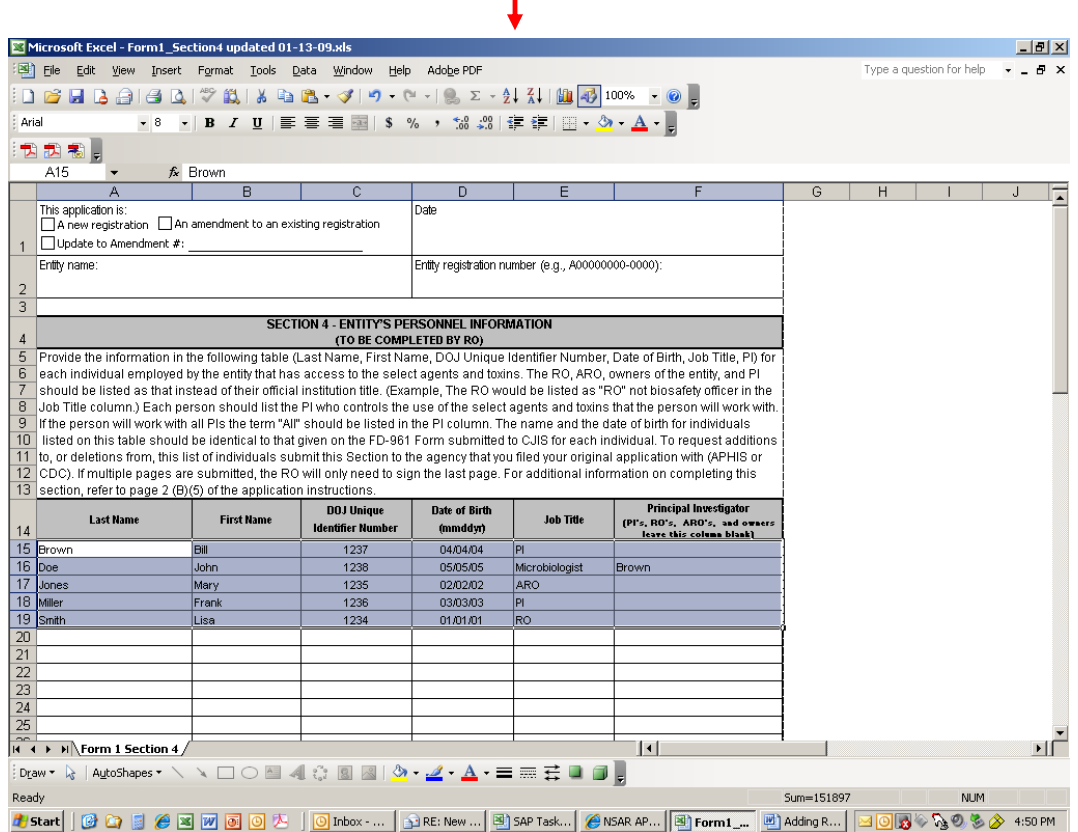

## **Pasting from an Existing Spreadsheet/Table (***PC Users Only***)**

Some entities may maintain and/or manage APHIS/CDC Form 1 data outside of the actual the instructions below. forms/tables submitted to APHIS or CDC. If the data is in a table format, then cutting and pasting this data into any of the Section 3, 4, or 6A spreadsheets for submission to APHIS or CDC should be a relatively simple process. To paste data into any of the Section 3, 4, or 6A spreadsheets (available at http://www.selectagents.gov/RegistrationForm.html) please follow

- **NOTE:** When pasting data from another spreadsheet/table always use the Paste Special method described below. The standard paste method pastes the formatting from the source spreadsheet/table into the target spreadsheet which can generate undesired formatting changes and may cause the pasted data to improperly print or be truncated.
	- **1.** Add enough rows to the Section 3, 4, or 6A spreadsheet to accommodate the data to be pasted. (See the **Adding/Deleting Rows** section of this document.)
	- **2.** From your existing spreadsheet/table, select only the data to be pasted into the Section 3, 4, or 6A spreadsheet. (*Do not* select entire rows; just select the cells that contain all of the data to be pasted.)

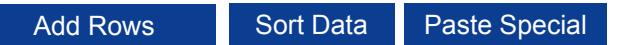

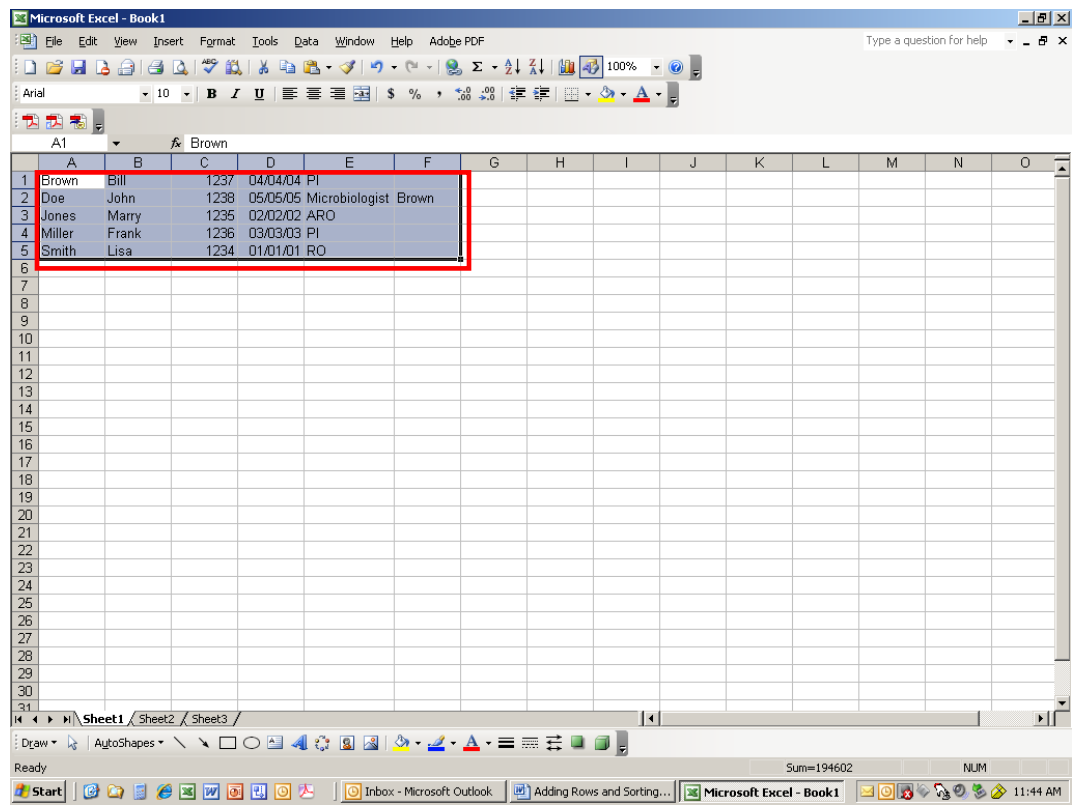

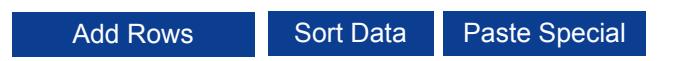

**3.** From the Edit menu select Copy or press CTRL+C

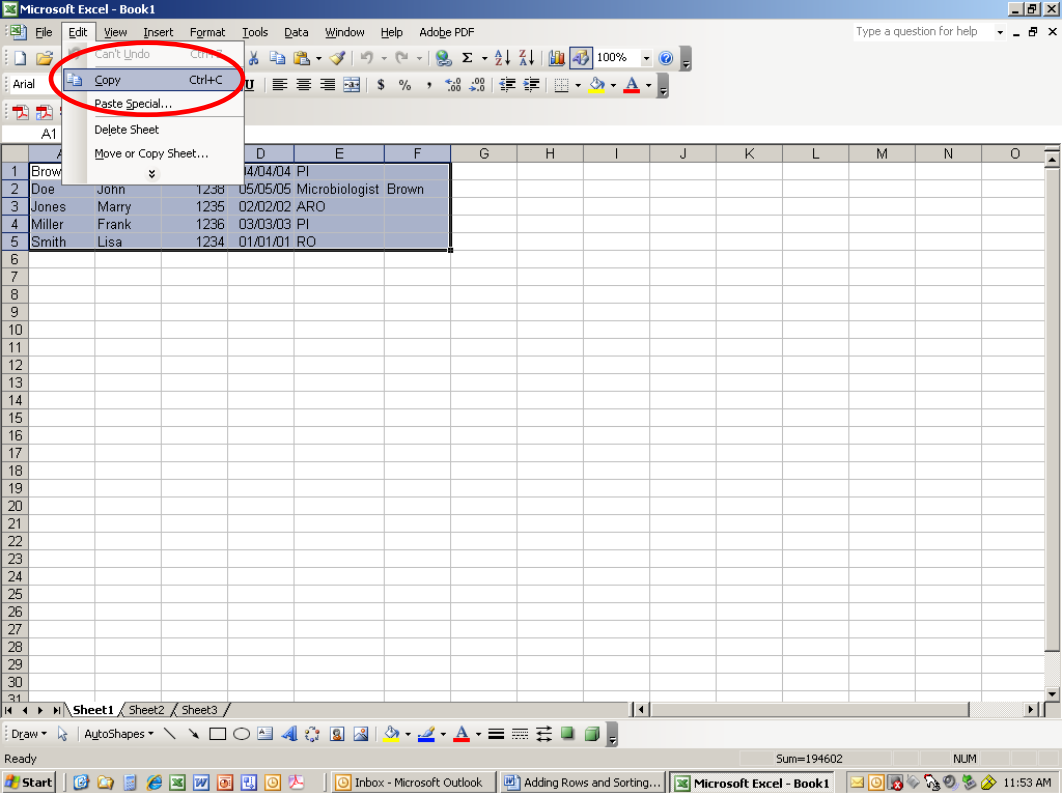

**4.** In the Section 3, 4, or 6A spreadsheet select the cell where you want the copied data to begin. (Cell A15 is selected in the example below.)

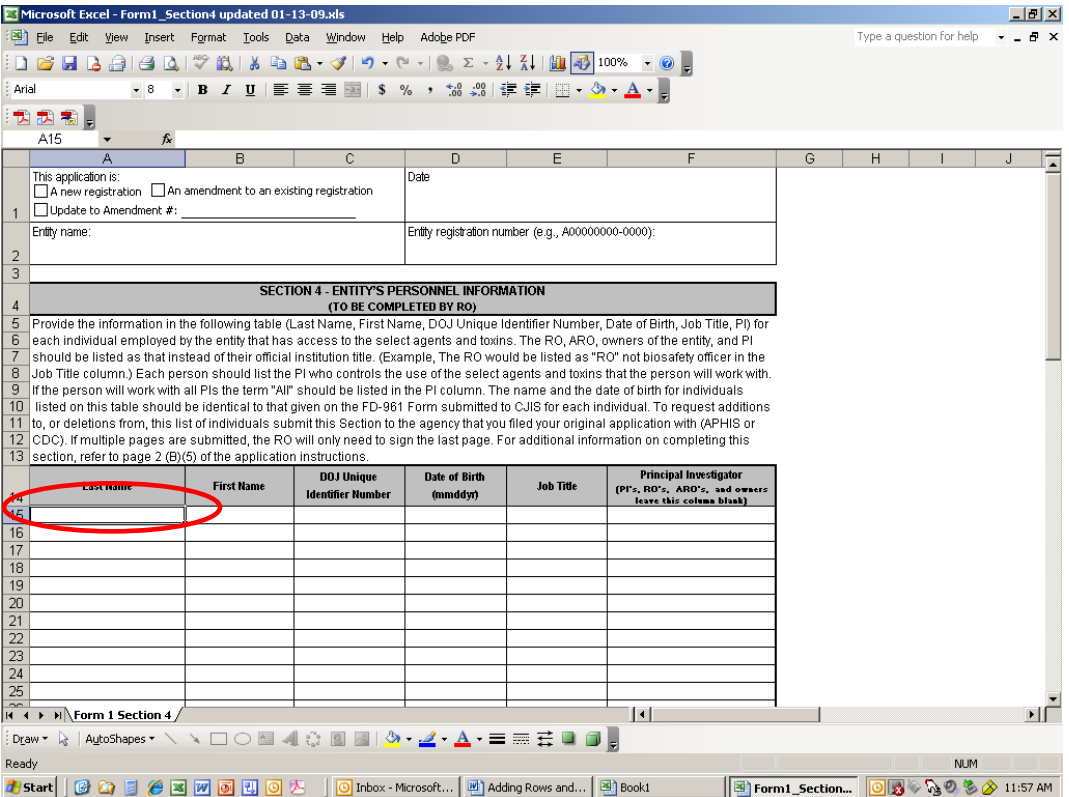

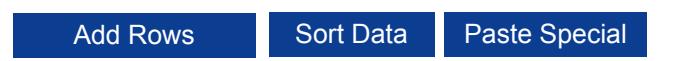

**5.** From the Edit menu select Paste Special…

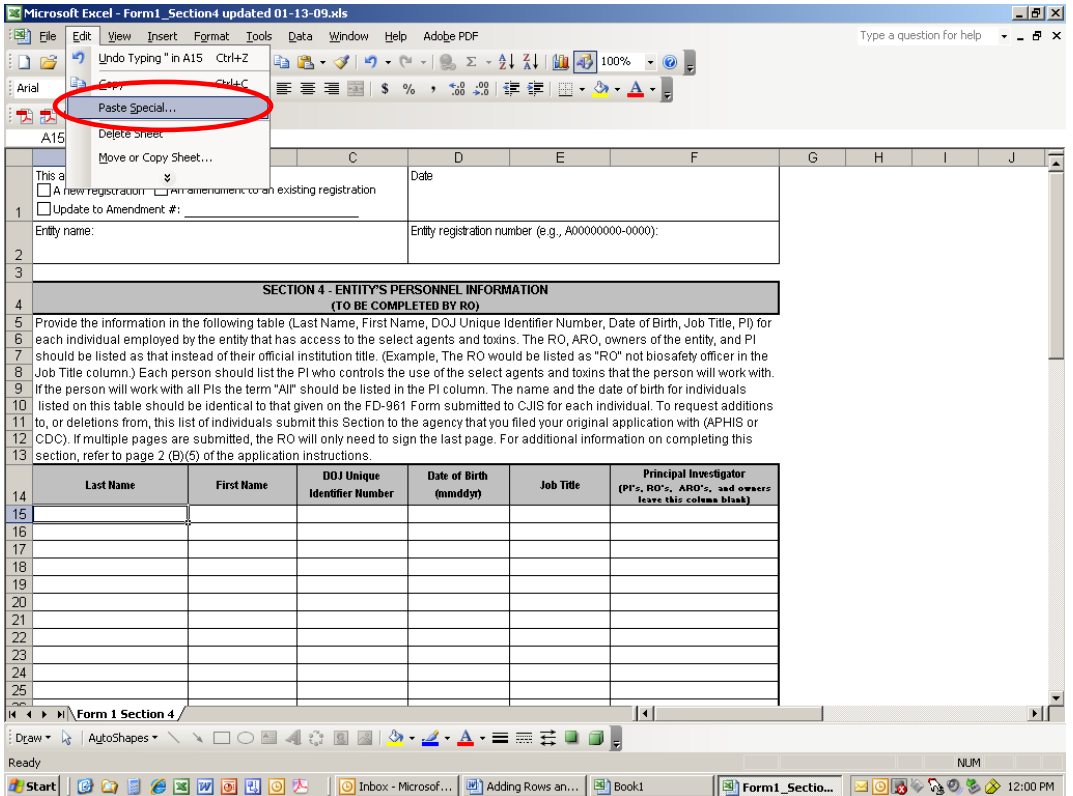

- **6.** In the Paste Special dialogue box that appears, select:
	- a. the "Values" radio button and
	- b. the "None" radio button.
- **7.** Click OK.

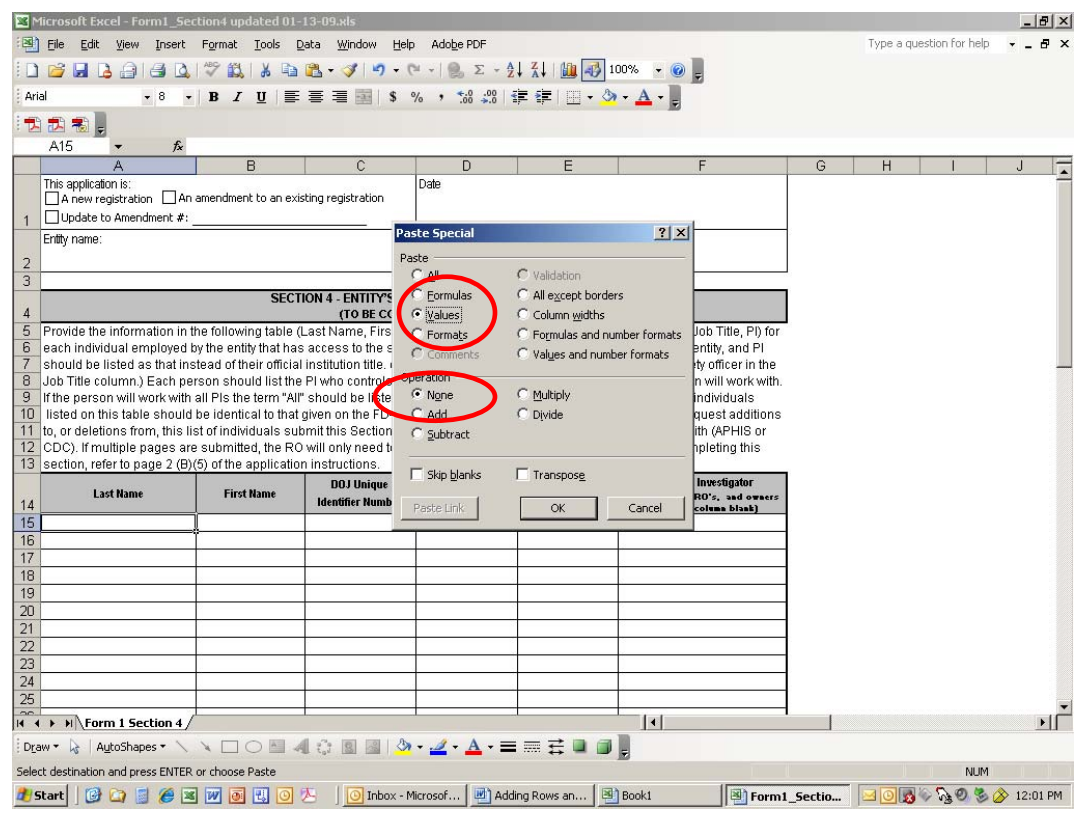

## Add Rows Sort Data Paste Special

 $\overline{\downarrow}$ 

 $\Sigma$  Microsoft Excel - Form1\_Section4 updated 01-13-09.xls

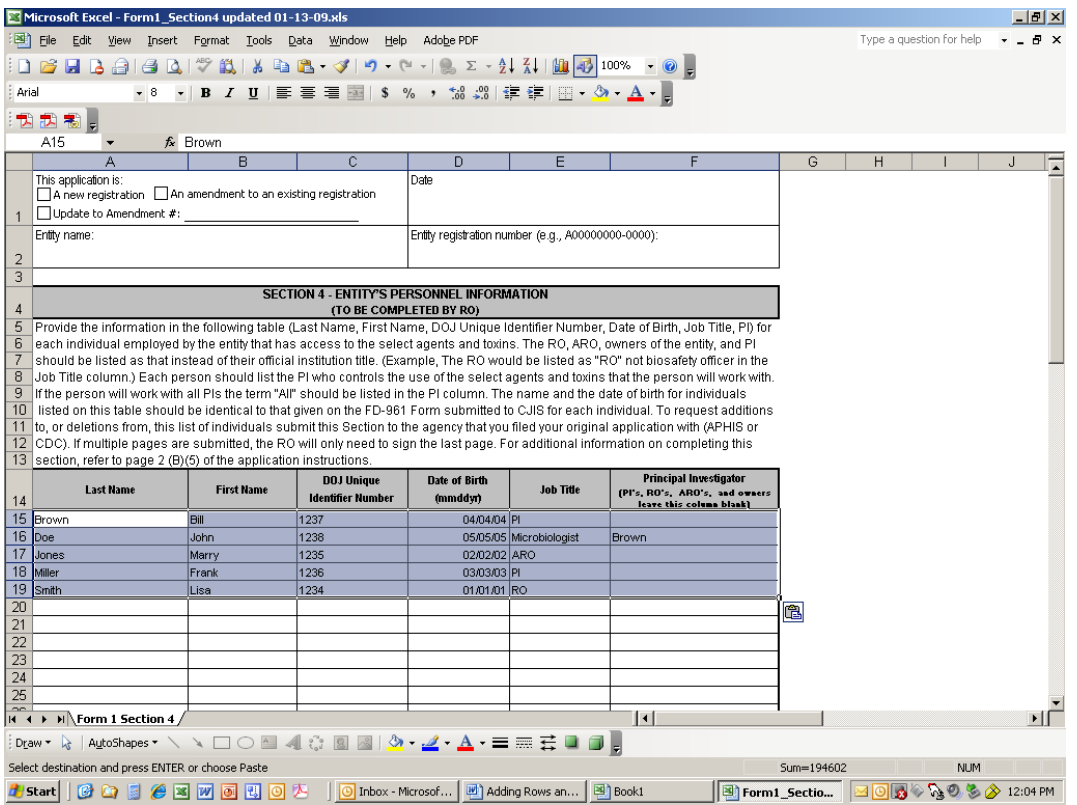